**[罗武剑](https://zhiliao.h3c.com/User/other/138)** 2015-08-26 发表

## **FAQ:EMO MDM注册后如何开启单终端多用户绑定?**

## **EMO进行MDM注册时,账户默认绑定情况如下:**

1、一个账户可以同时在多个终端登录;

2、一个终端在首次进行MDM注册后,后续如果使用其他账户在该终端登录,会提示"该账户没有绑定 终端",需要在终端信息设置中,开启多用户功能,才能使用其他账户在该终端登录。

## **下面介绍如何进行多用户功能开启:**

**步骤1:**展开"用户-移动办公管理-终端管理-终端信息列表"找到需要开启多用户登录的终端

| 『『用户 > 移动办公管理 > 终端管理 > 终端信息<br>+状态图示&查询 |                 |                       |                |                |                              |      |                   |            |                       | ★加入收藏 ⑦帮     |
|-----------------------------------------|-----------------|-----------------------|----------------|----------------|------------------------------|------|-------------------|------------|-----------------------|--------------|
| ▼执行动作 血批量注销 登设置标签 〇刷新 ▼更多<br>日授权        |                 |                       |                |                |                              |      | 国终端轨迹分析<br>wujian |            |                       | $\mathbb{R}$ |
|                                         | 终端名称 ◇          | MAC地址 ↔               | 系统版本           |                | 最近一次登录用户 ◇ 最近一次登录时间 ▼ 失效日期 ◇ |      |                   | 多用户 ◇ 授权状态 | 步骤 $1:_{\#n}$<br>同步时间 |              |
|                                         | <b>C</b> Wujian | c8:85:50:4c:c<br>f:3e | <b>iOS 8.4</b> | Ifemo@byod.com | 2015-08-25 10:41             | 永不失效 | 禁用入               | 已授权 @      | 2015-08-22 06:1       | $\cdots$     |

**步骤2:**点击该终端右侧对应的"详细信息",展开详细信息页面

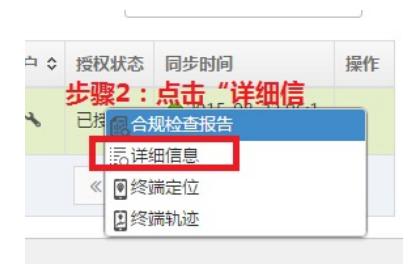

**步骤3:**在终端详细信息页面,点击"登录用户"-"配置多用户":

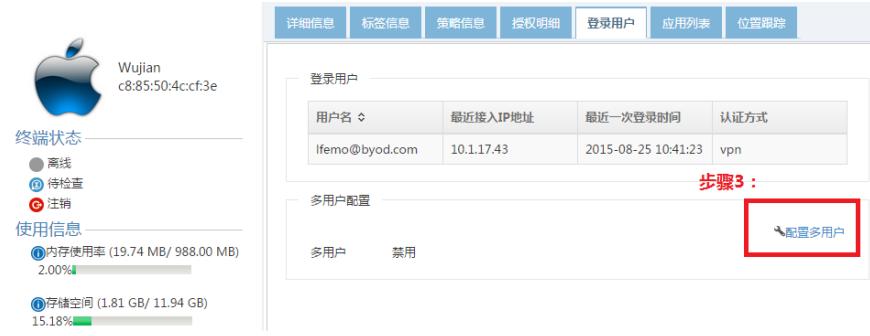

**步骤4:**在展开的"多用户配置"中,勾选"启用多用户",以及选择需要绑定的用户名,点击确认即可:

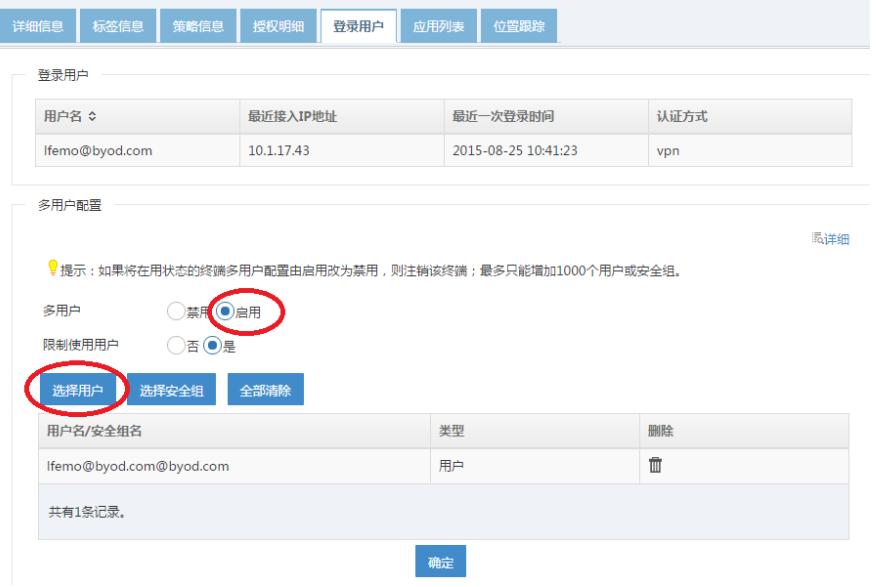